# Lotus Notes 8.5.3 Installation Guide

Follow these instructions to install and configure Lotus Notes 8.5.1 on your computer.

**Note:** These instructions are written for Windows XP. If you use a different operating system, there may be some slight variations.

#### **Requirements**

You will need the following to configure Lotus Notes on your home computer:

- **1.** CD from Osgoode ITS containing the software and your ID file.
- **2.** The computer you are using needs to be connected to the Internet.

## **Client Installation**

- **1.** Double-click on **My Computer**, then open the CD-ROM drive.
- **2.** Open the **Lotus Notes 8.5.1** folder, then double-click on **Setup.exe**
- **3.** Lotus will extract files, which may take several minutes. When the installation window appears, click **Next**
- **4.** On the *License Agreement* screen, select **I accept the terms in the license agreement**. Click **Next**

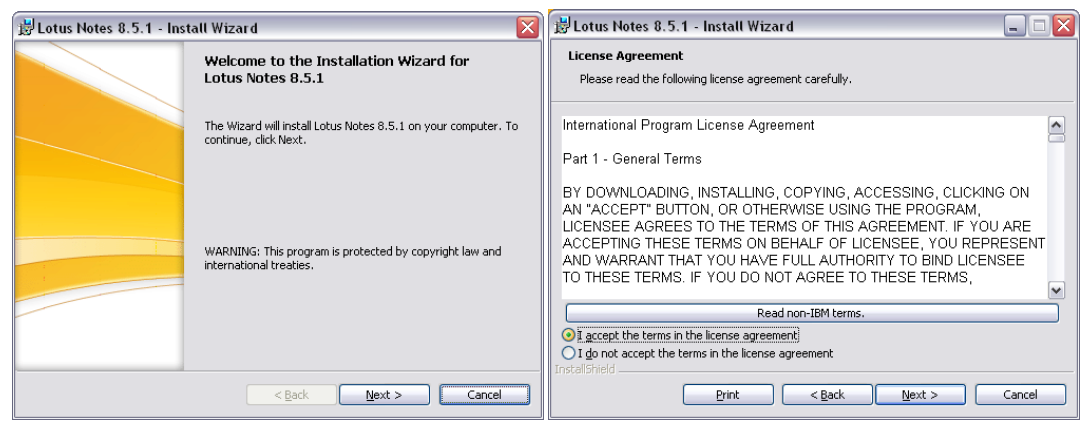

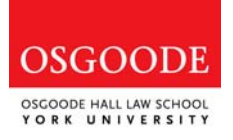

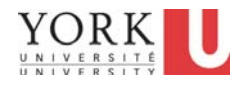

- **5.** On the *Customer Information* screen, select **Anyone who uses this computer (Multi-User Install)**. Click **Next.**
- **6.** On the *Installation Path Selection* screen, leave the default and click **Next**.

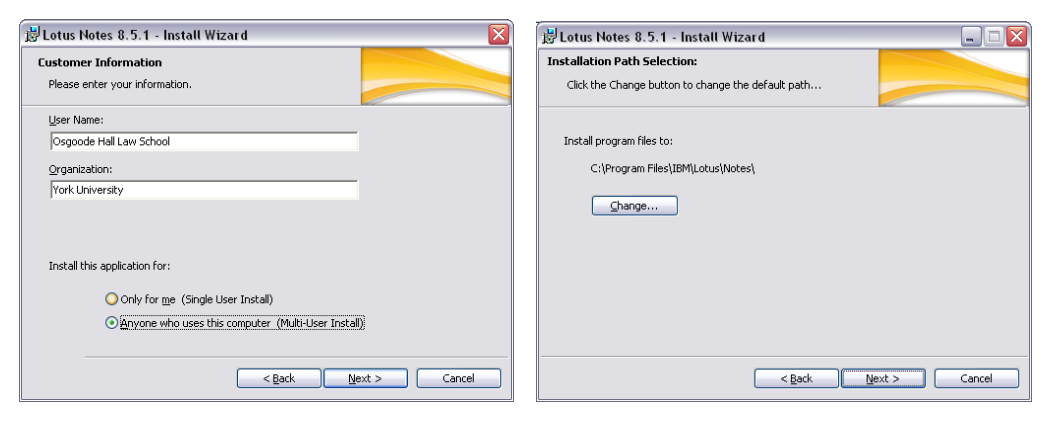

- **7.** On the *Custom Setup* screen, click the box beside **Sametime (integrated)** and select **Do Not Install**. Click **Next.**
- **8.** On the *Ready to Install the Program* screen, leave the defaults and click **Next**

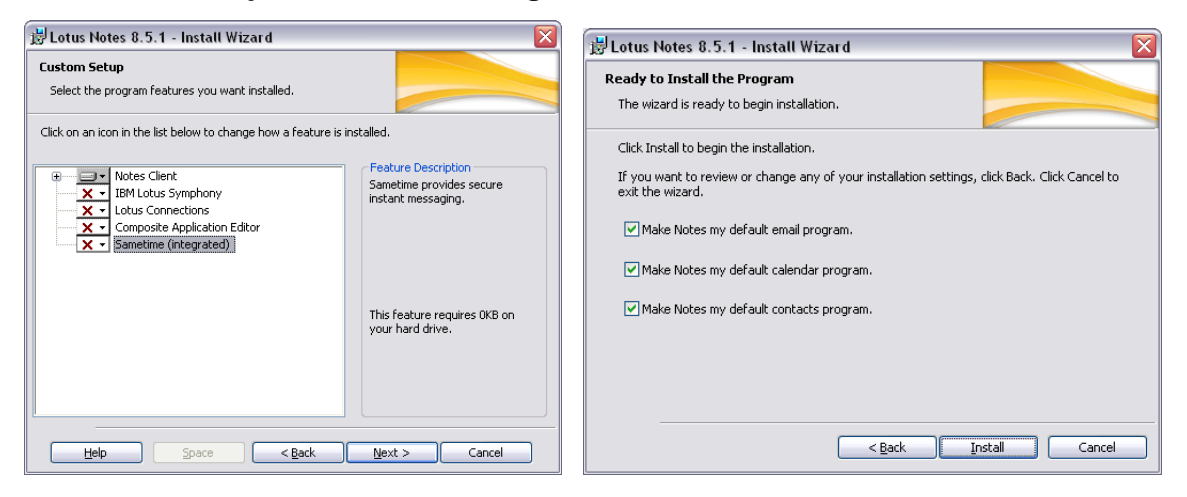

**9.** The Lotus Notes client will install on your computer, which may take several minutes. When it is done, click **Finish** 

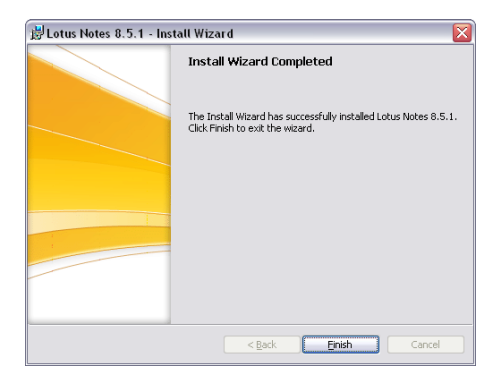

### **Configure Lotus Notes**

Follow these steps to configure Lotus Notes to access your Osgoode email account. **Note:** You need to be connected to the Internet to configure Lotus Notes.

- **1.** Double-click the **Lotus Notes 8.5** icon on your desktop.
- **2.** On the *Welcome* screen, click **Next**
- **3. Under Your name**, enter your full name (i.e. "John Doe"). In the **Domino Server** field, type "inotes/osgoode". Click **Next**

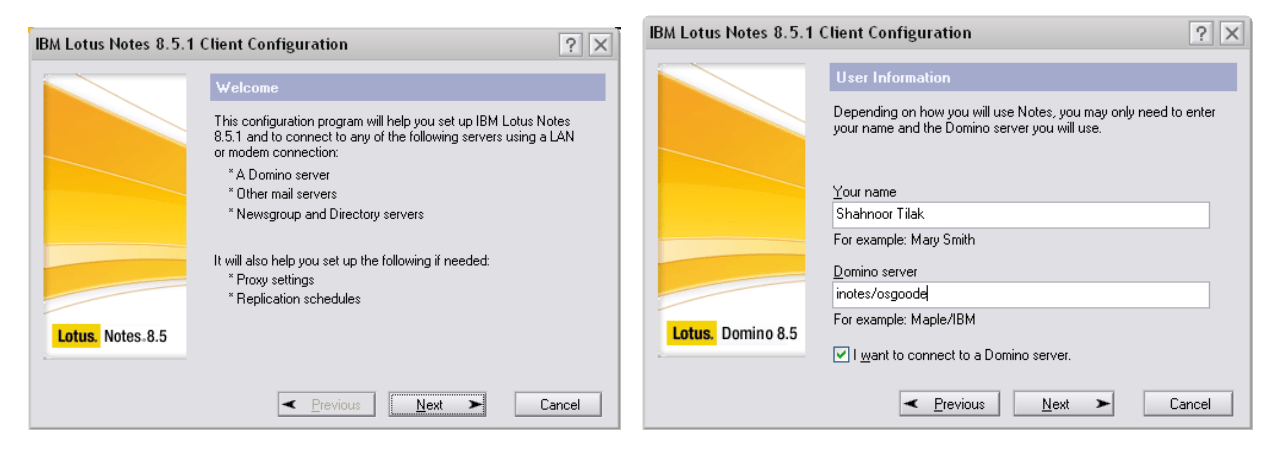

**4.** Select **Set up a connection to a local area network (LAN)** and then click **Next** 

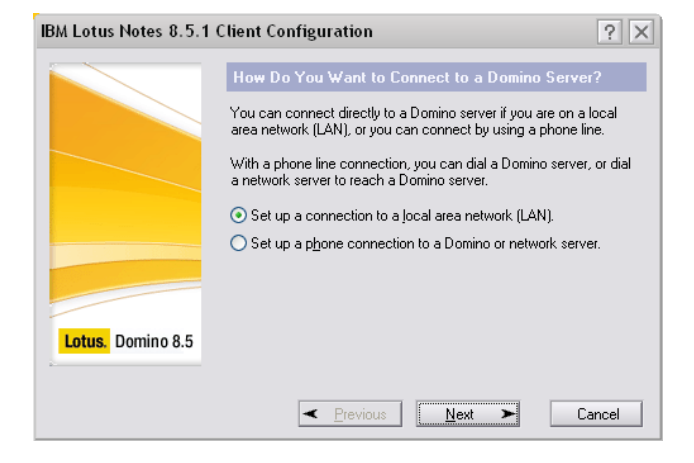

- **5.** Under **Domino server name**, enter "inotes/osgoode"
- **6.** Drop-down **Select Network Type** and select "TCP/IP"
- **7.** Under **Server address**, enter "deed.osgoode.yorku.ca"
- **8.** Click **Next**

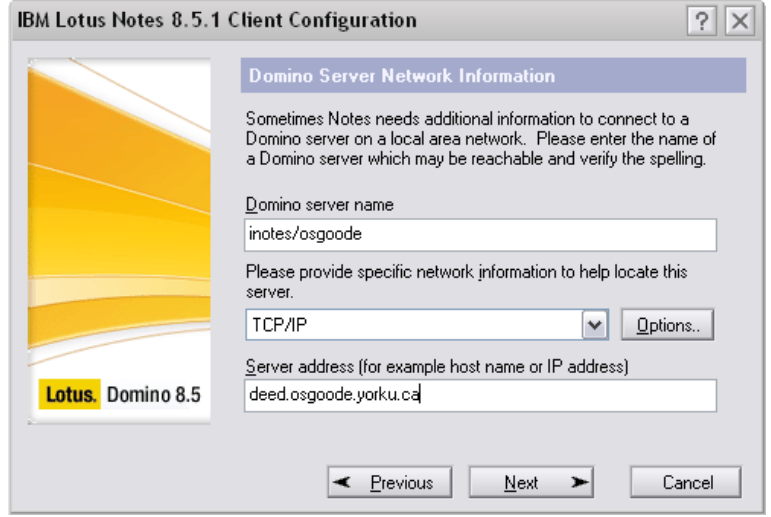

- **9.** You will be prompted to enter a password. Do not enter a password at this time. Click **Exit**
- **10.** On the *Notes ID File* screen, click on **Browse...** Select your ID file from the CD you were provided, then click **Next**
- **11.** Click **Yes** to copy your ID file to the data directory.

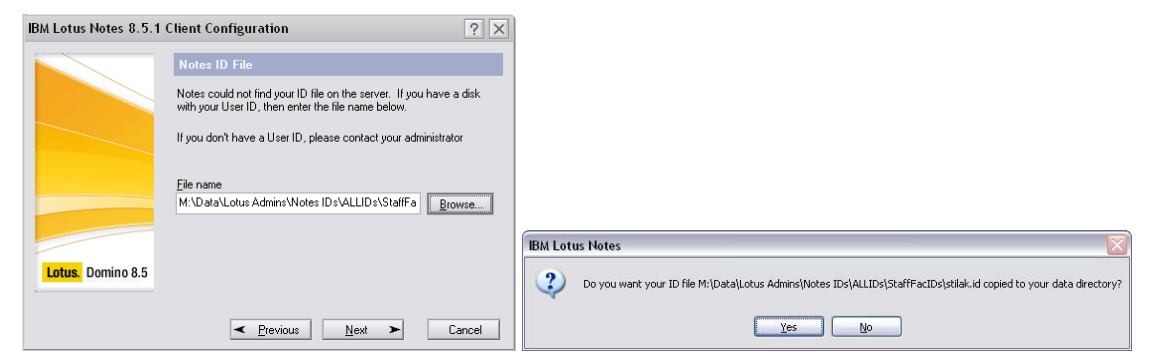

- **12.** You will be prompted for a password. Enter "changeme"
- **13.** On the next screen, click **Finish**

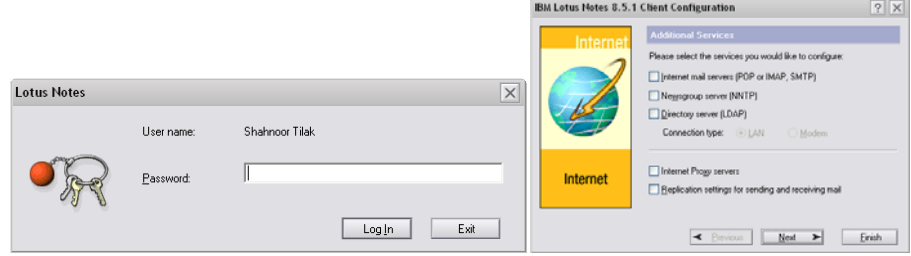

**14.** Close the *Getting Started* tab.

**15.** On the Home screen, click on **Use the Default** 

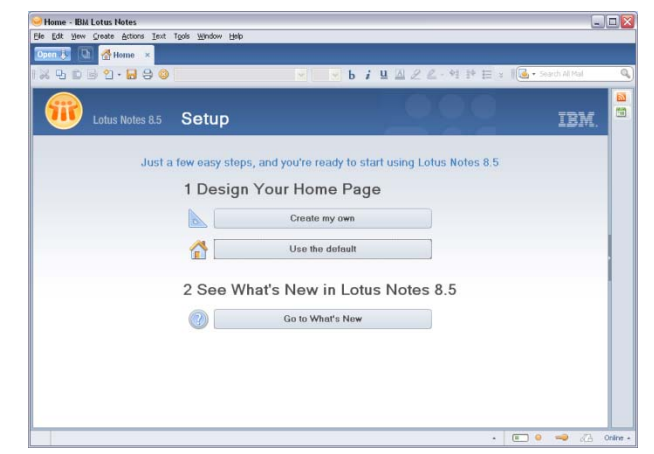

- **16.** Click on **File, Security, User Security**. Enter "changeme"
- **17.** Click on **Change Password ...** Enter "changeme"
- **18.** Enter the password you would like to use twice, and click **OK**

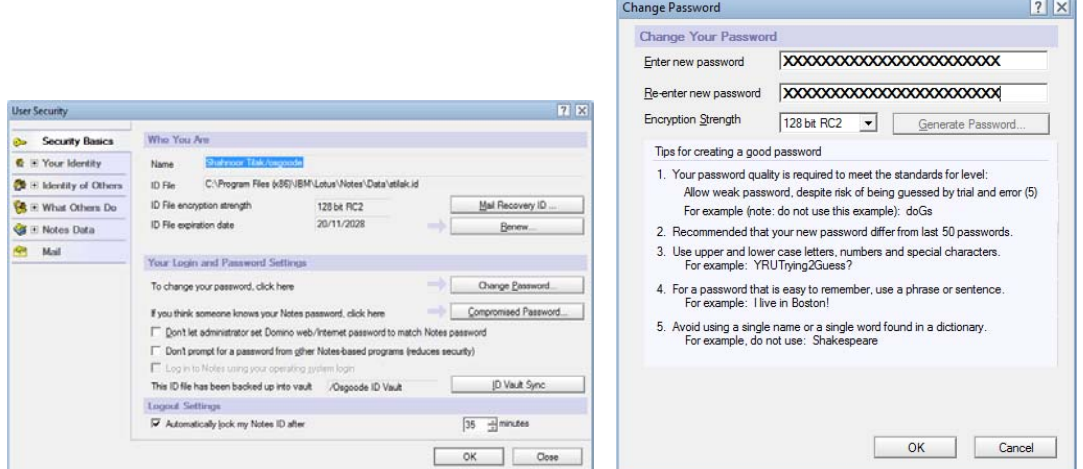

The Lotus Notes setup is complete.

**Note:** You should setup your contacts replication to synchronize your contacts with your webmail. This is also a required step if you have an Osgoode Blackberry.

## **Setup Contacts Replication**

- **1.** Click on **File, Preferences, Contacts**
- **2.** Place a checkmark beside **Enable "Synchronize Contacts" on the Replicator**
- **3.** Click **OK**

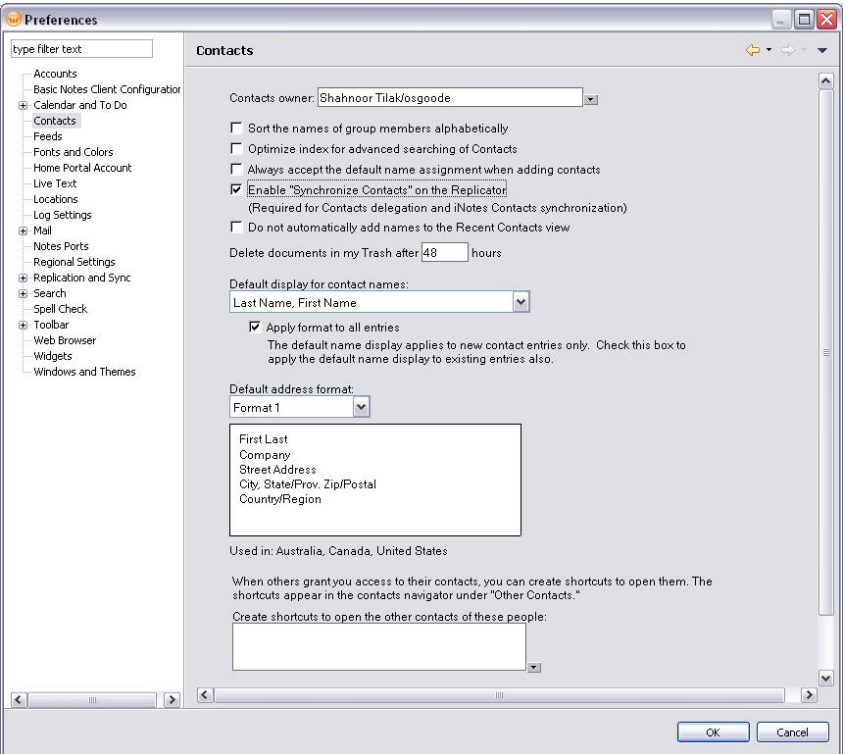

- **4.** Click on the blue **Open** button, and select **Replication and Sync**
- **5.** Place a checkmark under **Enabled**, beside **Synchronize Contacts**

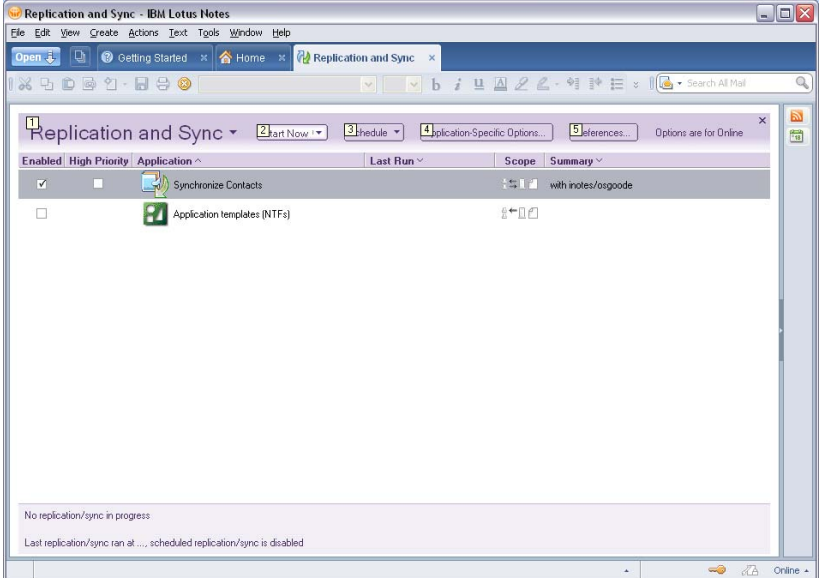

- **6.** Click **Schedule** then **Enable Scheduled Replication/Sync**
- **7.** Click **Schedule** again, **Set Replication/Sync Schedule ...**
- **8.** Towards the bottom of the window, place a checkmark beside **Replicate/Sync when I start the client** and **Replicate/Sync when I shut down the client**
- **9.** Click **OK**

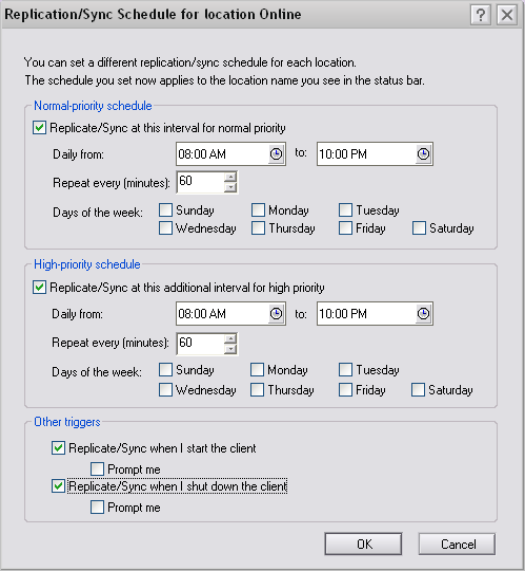

Your contact replication is setup. Close and re-open Lotus Notes to do an initial synchronization of your contacts.